## **WICZES.**

*Sp. z o.o. 41 - 250 Czeladź ul. Wojkowicka 21 Tel. (32) 763 – 77 – 77 Fax: (32) 763 – 75 – 94 www.mikster.pl mikster@mikster.pl* 

## **SPIS TREŚCI STR**

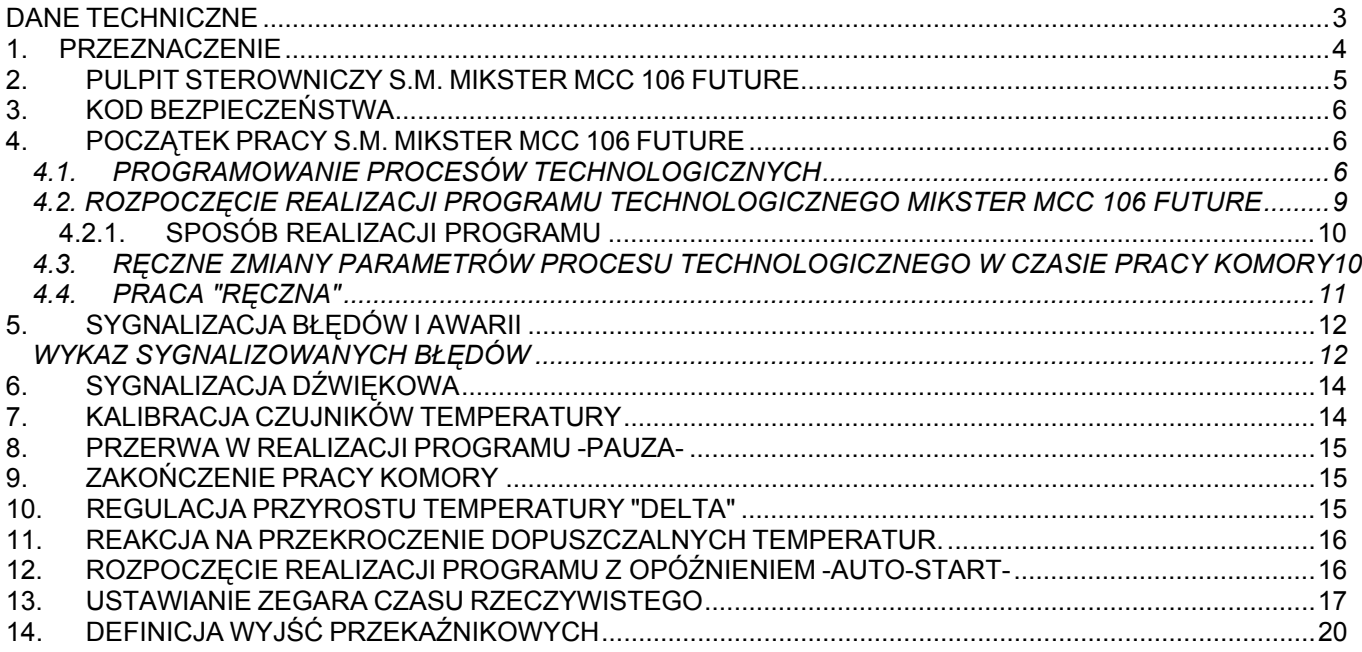

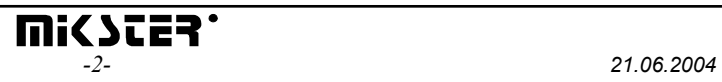

## <span id="page-2-0"></span>*DANE TECHNICZNE*

#### **ZASILANIE:**

~24V(AC), TRANSFORMATOR 220-24V W ZESTAWIE

#### **BUDOWA:**

JEDNOCZĘŚCIOWA, TYPU "FRONT PANEL"

#### **WYJŚCIA:**

- ♦ 8 lub 10 WYJŚĆ PRZEKAŹNIKOWYCH ZWIERNYCH 250V, SUMARYCZNY PRĄD ZAŁĄCZONYCH PRZEKAŹNIKÓW Icmax=4A
- ♦ PORT SZEREGOWY RS-232 LUB RS-485, DO KOMUNIKACJI Z KOMPUTEREM NADRZĘDNYM

#### **WEJŚCIA:**

- ♦ 2 KANAŁY POMIAROWE, CZUJNIK TEMPERATURY PT-100 (PT 500) ZAKRES POMIAROWY OD -20°C DO +200°C, ROZDZIELCZOŚĆ 0.1°C)
- ♦ BINARNE WEJŚCIE KONTROLNE 0-220V AC

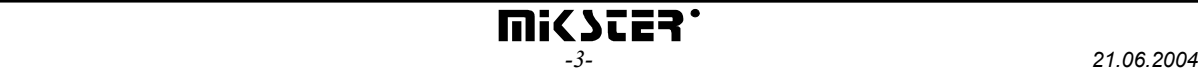

# <span id="page-3-0"></span>*1. PRZEZNACZENIE*

Podstawowymi funkcjami S.M. MIKSTER MCC 106 FUTURE są:

- pomiar temperatury komory
- pomiar temperatury batonu
- sterowanie 8 (opcja 10) urządzeniami wykonawczymi
- analizę i sygnalizację stanów awaryjnych
- automatyczną realizację programu pracy

Sterownik MIKSTER MCC 106 FUTURE posiada możliwość zaprogramowania 50 programów technologicznych, które mogą być w dowolny sposób zmieniane przez użytkownika.

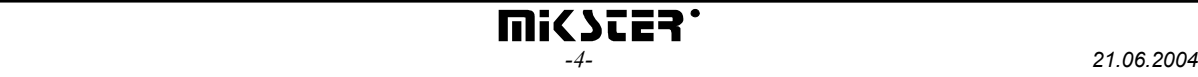

# <span id="page-4-0"></span>*2. PULPIT STEROWNICZY S.M. MIKSTER MCC 106 FUTURE*

Wszelkie operacje związane z uruchamianiem sterownika, programowaniem, ręcznymi zmianami, itp. są wykonywane za pomocą pulpitu sterowniczego

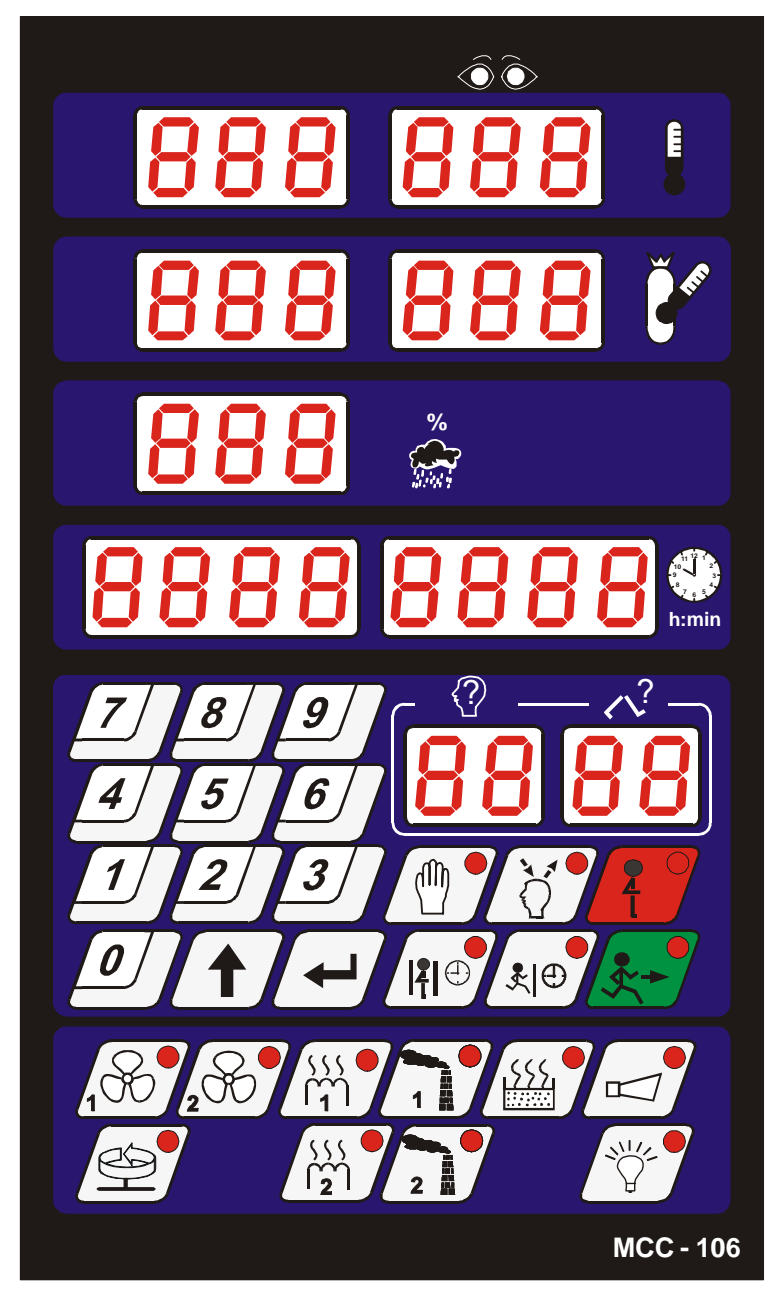

Na pulpicie można wyróżnić następujące bloki funkcjonalne:

- wyświetlacze numeryczne -1-
- diody sygnalizacyjne -2-
- klawisze numeryczne -3-
- klawisze funkcyjne -4-

- klawisze stanu urządzeń -5-

<span id="page-5-0"></span>Wszelkie informacje dotyczące stanu pracującego S.M."MIKSTER MCC 106 FUTURE" (stan pracy, wartości parametrów zadanych i odczytanych, sygnalizacja zał./wył. urządzeń) są wyświetlane na wyświetlaczach numerycznych i diodach.

Jeżeli dane urządzenie jest w stanie pracy lub dana funkcja jest aktywna dioda świeci światłem ciągłym, pulsująca dioda wskazuje stan chwilowy lub awaryjny. Wprowadzanie danych do pamięci S.M."MIKSTER MCC 106 FUTURE", korekcja danych, wywoływanie odpowiednich funkcji sterownika odbywa się poprzez naciskanie odpowiednich klawiszy funkcyjnych, numerycznych i stanu urządzeń.

## *3. KOD BEZPIECZEŃSTWA*

W celu uchronienia danych zapisanych w pamięci S.M. MIKSTER MCC 106 FUTURE przed niepowołanymi osobami wprowadzono kod bezpieczeństwa. Zapytanie o podanie kodu bezpieczeństwa następuje, gdy chcemy wprowadzić zmiany w danych dotyczących programów technologicznych (szczegółowy opis w pkt. **4.1.**)

Cyfry kodu bezpieczeństwa ustalane są przez serwis komory wędzarniczej i powinny być podane użytkownikowi standardowo **222 222**

## *4. POCZĄTEK PRACY S.M. MIKSTER MCC 106 FUTURE*

Po włączeniu zasilania na wyświetlaczach sterownika zostaje wyświetlony napis TEST, który po czasie ok. 5s powinien zostać wyłączony i zaświecony napis STOP, co świadczy o poprawnej pracy systemu.

W tym momencie można uruchomić następujące funkcje S.M. MIKSTER MCC 106 FUTURE:

- programowanie procesów technologicznych (tryb programowania),
- ustawianie parametrów stałych SET-UP (tryb setup),
- tryb pracy ręcznej,
- uruchomienie programu realizowanego przez S.M. MIKSTER MCC 106 FUTURE, (tryb pracy automatycznej).

## *4.1. PROGRAMOWANIE PROCESÓW TECHNOLOGICZNYCH*

W S.M. MIKSTER MCC 106 FUTURE użytkownik może zaprogramować 50 programów technologicznych (od nr 0-49)

Każdy program składa się z 10 (20) cykli z możliwością dowolnego ich programowania.

 Programowanie polega na wpisaniu odpowiednich danych (temperatury komory, temperatury batonu, wilgotności, itd.) w kolejno następujących po sobie cyklach.

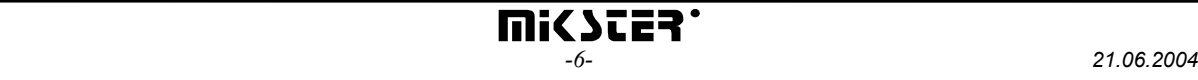

Wprowadzenie S.M. MIKSTER MCC 106 FUTURE w stan programowania:

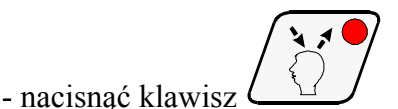

*(zostaje wyświetlony napis CODE oraz symbol 000 000)* 

- naciskając klawisze (numeryczne)

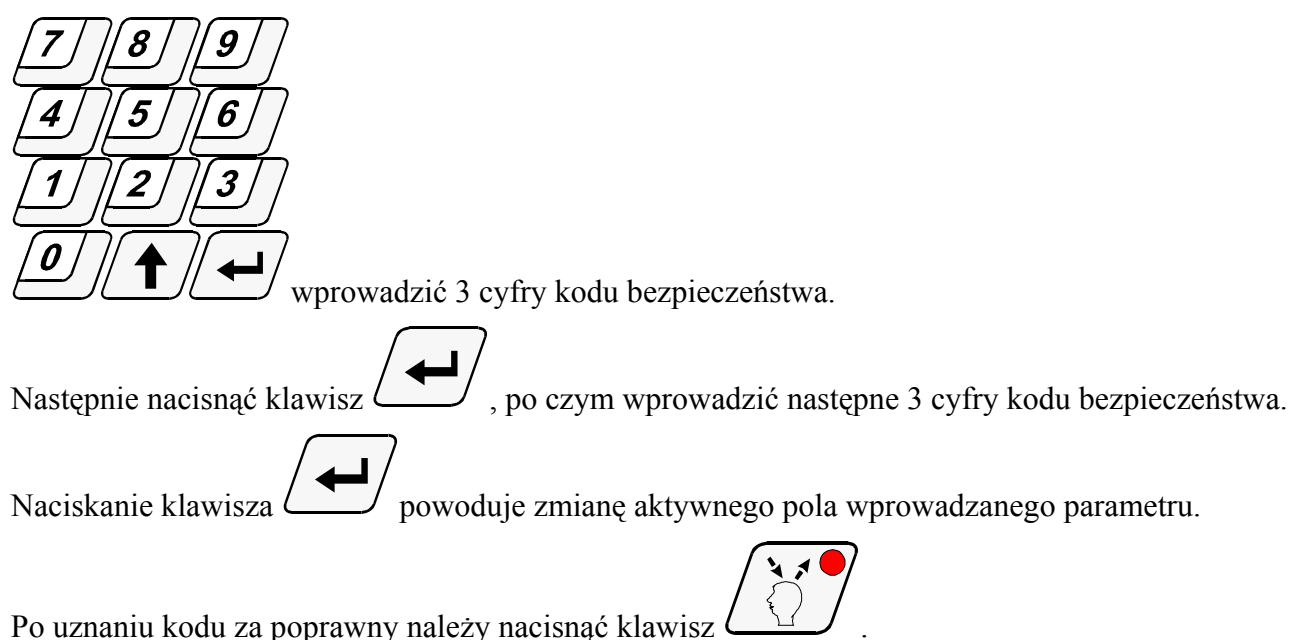

Jeżeli kod jest poprawny następuje przejście do programowania, na wyświetlaczach jest wyświetlony

numer cyklu-00 oraz numer programu, który chcemy zaprogramować.

W przypadku podania błędnego kodu S.M. "MIKSTER MCC 106 FUTURE" wraca do stanu gotowości.- naciskając klawisze numeryczne:

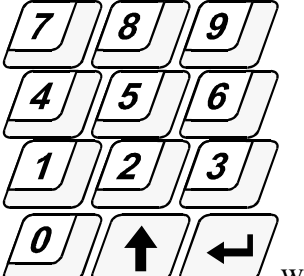

wprowadzić numer programu od 00-49 (pole, w które będzie wpisywana cyfra

jest wyróżnione przez miganie)

- nacisnąć klawisz
$$
\left( \bigoplus \right)
$$
,

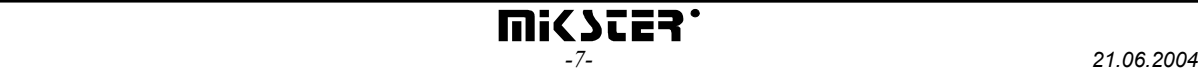

Następnie, naciskając klawisze numeryczne:

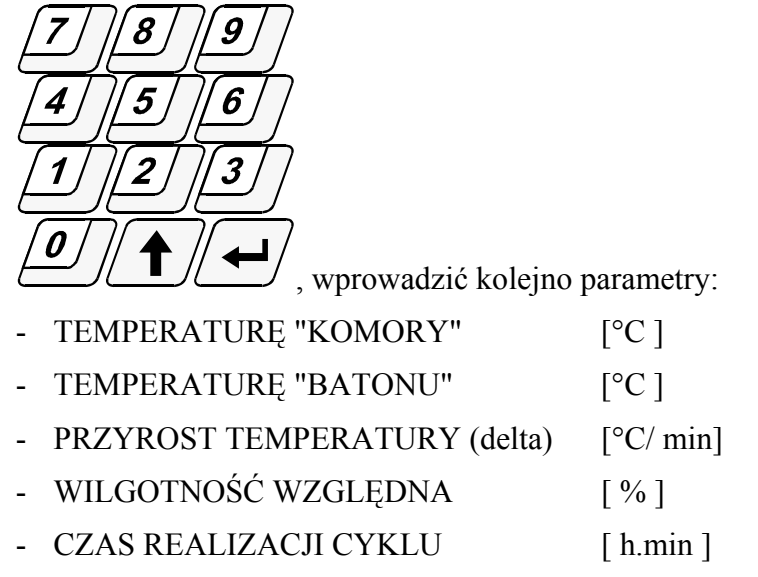

W przypadku przekroczenia zakresu wartości parametru w edytowane pole wpisywana jest wartość [0] i następuje rozpoczęcie wpisywania od początku; podobnie po wpisaniu zbyt dużej liczby cyfr wpisywanie do pola rozpoczyna się od początku.

Po wpisaniu poprawnej wartości, przejście do edycji następnego pola następuje przez naciśnięcie

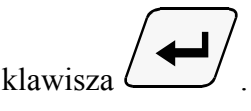

Podczas zapisywania programu technologicznego niezbędne jest zdefiniowanie stanu pracy urządzeń

wykonawczych ( załączenie / wyłączenie urządzeń wykonawczych). Odbywa się to przez naciskanie klawiszy stanu urządzeń:

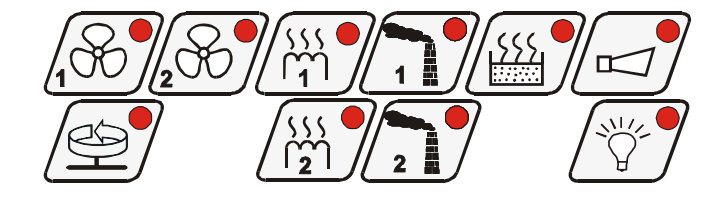

Po zapisaniu parametrów danego cyklu i uznaniu ich za poprawne nacisnąć klawisz spowoduje to przejście do programowania kolejnego cyklu programu.

Kolejne naciskanie klawisza  $\Box$  powoduje przechodzenie do następnego cyklu od 00-09(19); Po cyklu 9(19) następuje przejście do cyklu 00.

- <span id="page-8-0"></span>Przejście do programowania kolejnego programu następuje po naciśnięciu klawisza
- Po zaprogramowaniu wszystkich cykli, aby zakończyć programowanie i zapisać dane do pamięci

należy nacisnąć klawisz  $\Box$  Sterownik przechodzi w stan gotowości; zostaje wyświetlony napis **STOP**.

*4.2. ROZPOCZĘCIE REALIZACJI PROGRAMU TECHNOLOGICZNEGO MIKSTER MCC 106 FUTURE* 

Rozpoczęcie cyklu automatycznego (uruchomienie komory) może nastąpić, gdy S.M. MIKSTER MCC 106 FUTURE jest w stanie gotowości (wyświetlany jest napis **STOP**)

W tym celu należy wykonać następujące czynności:

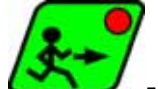

nacisnąć klawisz **- zostaje wyświetlony napis READY**, miga pole wyświetlacza numeru programu,

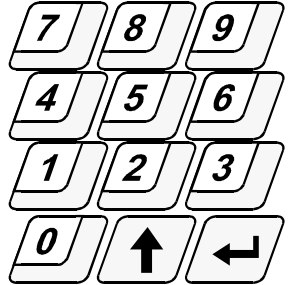

naciskając klawisze numeryczne:

wprowadzić numer programu, który chcemy realizować oraz numer cyklu od jakiego będzie rozpoczęta realizacja programu.

Naciskanie klawisza  $\Box$  powoduje zmianę wprowadzanego pola.

*(w tym momencie istnieje możliwość przerwania uruchamiania komory wędzarniczej przez* 

*naciśnięcie klawisza .* 

*Po jego naciśnięciu S.M. MIKSTER MCC 106 FUTURE wraca do stanu gotowości, jest wyświetlony napis* **STOP***)* 

Po wpisaniu numeru programu i uznaniu go za poprawny nacisnąć klawisz

<span id="page-9-0"></span>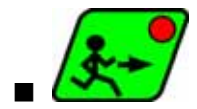

 *(komora rozpoczyna pracę)*

## *4.2.1. SPOSÓB REALIZACJI PROGRAMU*

Po uruchomieniu programu, S.M. MIKSTER MCC 106 FUTURE na podstawie zadanych parametrów w odpowiedni sposób steruje urządzeniami wykonawczymi oraz sprawdza warunki realizacji programu i na ich podstawie odlicza czas kolejnych cykli.

Aby S.M. MIKSTER MCC 106 FUTURE zakończył cykl muszą być spełnione następujące warunki:

#### *Przypadek 1*

*(Temp. Batonu (zadana)>0 i Czas cyklu (zadany)>0)*

 *to zakończenie cyklu następuje gdy:* 

*- Temp. Batonu (odczytana) >= Temp. Batonu (zadana)*

 *lub* 

*- Czas cyklu (odczytany) >= Czas cyklu (zadany)*

#### *Przypadek 2*

*(Temp. Batonu (zadana)>0 i Czas cyklu (zadany)=0)*

 *to zakończenie cyklu następuje gdy:* 

*- Temp. Batonu (odczytana) >= Temp. Batonu (zadana)*

## *Przypadek 3*

*(Temp. Batonu (zadana)=0 i Czas cyklu (zadany)>0) to zakończenie cyklu następuje, gdy: Czas cyklu (odczytany) >= Czas cyklu (zadany)*

Zakończenie pracy komory następuje po zrealizowaniu wszystkich cykli programu. Jeżeli chcemy by jakiś cykl nie był realizowany należy wpisać

- Temp. Batonu (zadana)  $= 0$
- Czas cyklu (zadany)  $= 0$

#### *4.3. RĘCZNE ZMIANY PARAMETRÓW PROCESU TECHNOLOGICZNEGO W CZASIE PRACY KOMORY*

Podczas pracy komory wędzarniczej możliwe jest ręczne przeprowadzanie korekt wcześniej zaprogramowanego programu. Uzyskuje się to w następujący sposób:

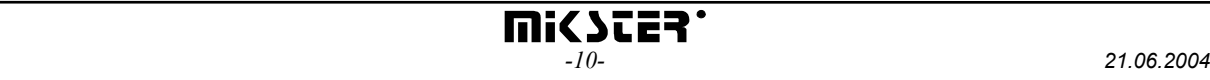

<span id="page-10-0"></span>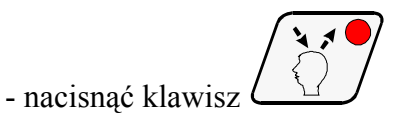

*(zostają wyświetlone wszystkie parametry zadane realizowanego cyklu),* 

- podobnie jak w punkcie **4.1.** wprowadzić zmiany w programie przez naciskanie klawisza .

Wyświetlane są parametry kolejnych cykli programu (w tym czasie nie są wyświetlane wartości odczytane temperatury "komory" i temperatury "batonu"). Migający numer cyklu świadczy o tym, iż wyświetlony cykl nie jest aktualnie realizowany.

Zakończenie operacji ręcznej korekty danych następuje po ponownym naciśnięciu klawisza

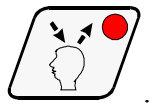

Wtedy dopiero dane zostają przepisanie do pamięci sterownika i reaguje on na wprowadzone zmiany. Jeżeli zakończenie wprowadzania danych nastąpi w cyklu innym niż poprzednio realizowany następuje realizacja cyklu, w którym nastąpiło wyjście z operacji ręcznej korekty danych.

## *4.4. PRACA "RĘCZNA"*

W celu ręcznego sterowania komorą wędzarniczą należy wykonać następujące operacje:

*(S.M."MIKSTER MCC 106 FUTURE" powinien być w stanie gotowości - wyświetlany jest napis STOP)* 

nacisnąć klawisz

*(zostają wyświetlone "zerowe" parametry zadane)*

■ naciskając klawisze stanu urządzeń wykonawczych (np.: wentylator, przysłonę powietrza, przysłonę dymu itd.)

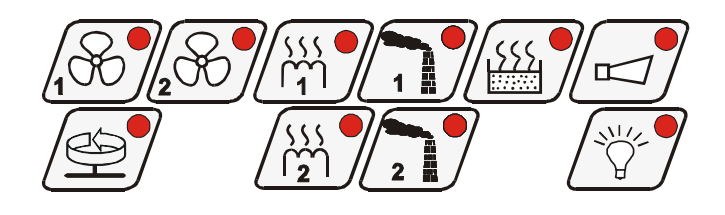

ustawić urządzenia, które po naciśnieciu klawisza **mają być włączone**.

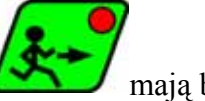

*(urządzenie "zgłoszone" do włączenia jest sygnalizowane przez mrugającą diodę)* 

- Postępując podobnie jak w punkcie **4.1.** ustawić parametry zadane realizowanego procesu.

Rozpoczęcie pracy komory i wysterowanie urządzeń wykonawczych następuje po naciśnięciu

<span id="page-11-0"></span>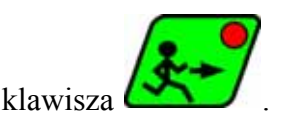

Warunki zakończenia realizacji programu w trybie pracy ręcznej podobnie jak w pkt. **4.2.1.**

Podczas realizacji programu pracy ręcznej można w dowolny sposób włączać i wyłączać urządzenia wykonawcze komory wędzarniczej.

Zatrzymanie programu pracy automatycznej następuje po naciśnięciu klawisza .

Aby kontynuować przerwany program należy nacisnąć klawisz .

Wyjście z trybu pracy ręcznej następuje po ponownym naciśnięciu klawisza

# *5. SYGNALIZACJA BŁĘDÓW I AWARII*

W przypadku wystąpienia stanów awaryjnych podczas pracy S.M."MIKSTER MCC 106 FUTURE" następuje przerwanie realizacji programu, wyświetlenie na wyświetlaczach napisu ERROR i numeru błędu, który wystąpił i jednocześnie jest generowany sygnał dźwiękowy.

Wyłączenie sygnału następuje przez naciśnięcie klawisza .

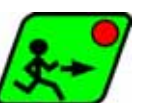

Po usunięciu przyczyny, aby wrócić do stanu gotowości należy nacisnąć klawisz .

*(S.M."MIKSTER MCC 106 FUTURE" wraca do stanu gotowości; jest wyświetlany napis STOP)* 

Aby kontynuować realizację przerwanego programu należy ponownie nacisnąć klawisz . Sterownik rozpoczyna pracę od momentu, w którym program został przerwany.

## *WYKAZ SYGNALIZOWANYCH BŁĘDÓW*

#### **ERROR 17**

**Przyczyna błędu** - sygnalizacja błędu wejścia kontrolnego

**Reakcja sterownika** - w zależności od F12 (SETUP)

gdy F12=0 - wyłączona kontrola błędu ERROR-17,

gdy F12=1 - praca komory jest kontynuowana, cyklicznie jest wyświetlany komunikat błędu, oraz generowany sygnał dźwiękowy,

gdy F12=2- następuje przerwanie realizacji programu, jest wyświetlany komunikat błędu oraz generowany jest sygnał dźwiękowy.

#### **ERROR 21**

**Przyczyna błędu** - Przekroczenie dopuszczalnych temperatur

**Reakcja sterownika** - przerwanie pracy komory, wyświetlanie komunikatu błędu, jest generowany sygnał dźwiękowy

## **ERROR 25**

**Przyczyna błędu** - Próba załączenia jednocześnie obu wentylatorów w przypadku gdy w funkcji setup F4 jest zdefiniowana blokada jednoczesnego załączenia wentylatorów.

**Reakcja sterownika** - przerwanie pracy komory, wyświetlanie komunikatu błędu, jest generowany sygnał dźwiękowy

#### **ERROR 30**

**Przyczyna błędu** - sygnalizacja błędu sumy kontrolnej RAM

**Reakcja sterownika** - cyklicznie jest wyświetlany komunikat błędu, brak możliwości uruchomienia trybu pracy automatycznej.

**UWAGA !** W przypadku wystąpienia w/ w błędu należy powiadomić serwis.

#### **ERROR 40**

**Przyczyna błędu** - sygnalizacja przerwy realizacji trybu pracy automatycznej, trybu pracy ręcznej lub AUTO-STARTU, której przyczyną jest chwilowy zanik zasilania.

Po pojawieniu się zasilania sterownik sprawdza czas zaniku zasilania. Jeżeli jest on dłuższy niż wartość **F11**(SETUP) to sterownik przerywa pracę i powraca do stanu oczekiwania (wyświetlany jest napis **STOP**). Jeżeli czas zaniku zasilania jest krótszy niż wartość **F11**, to sterownik kontynuuje pracę od miejsca, w którym nastąpił zanik zasilania.

**Reakcja sterownika** - cyklicznie jest wyświetlany komunikat błędu.

**UWAGA !** Skasowanie wyświetlania komunikatu błędu następuje po naciśnięciu

klawisza  $\Box$  Uszkodzenia czujników temperatury są sygnalizowane przez wyświetlenie

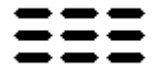

w polu uszkodzonego czujnika symbolu

Wyświetlenie w polu odczytu wilgotności powyższego symbolu w przypadku gdy jest sprawny czujnik temperatury "suchy", świadczy o uszkodzeniu czujnika temperatury "mokry".

## <span id="page-13-0"></span>*6. SYGNALIZACJA DŹWIĘKOWA*

Podczas normalnej pracy sygnalizator jest włączany przy przejściu do kolejnego cyklu oraz po zakończeniu realizacji procesu technologicznego na czas określony przez serwis i wpisany do pamięci SET-UP .

Podczas wystąpienia awarii sygnalizator generuje przerywany sygnał alarmu do chwili ręcznego

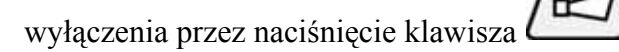

# *7. KALIBRACJA CZUJNIKÓW TEMPERATURY*

Kalibrację czujników temperatury należy przeprowadzić w następujący sposób:

- NACISNĄĆ I TRZYMAĆ KLAWISZ

- NACISNĄĆ I TRZYMAĆ KLAWISZ

- PUŚCIĆ KLAWISZ

- PUŚCIĆ KLAWISZ

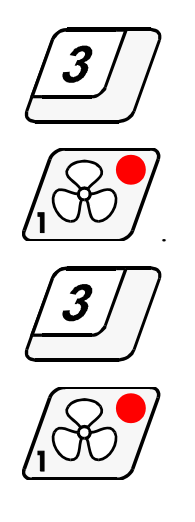

Poprzez naciskanie klawisza <u>bydące przechodzi się do kolejnych testów sterownika</u>. Gdy w polu Cykl wyświetlacza jest cyfra "0" oznacza to, że sterownik przygotowany jest do kalibracji czujnika temperatury.

Czujnik należy włożyć do wcześniej przygotowanego roztworu lodu z wodą.

Po ustaleniu temperatury 0<sup>0</sup>C należy nacisnąć klawisz  $(2 \cup 1)$ .

Następnie można przejść do kalibracji drugiego czujnika poprzez naciśnięcie klawisza . Kalibracja odbywa się w sposób analogiczny jak dla pierwszego czujnika.

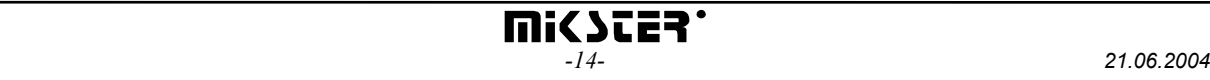

<span id="page-14-0"></span>Po skończeniu kalibracji należy nacisnąć klawisz  $\Box$ , następuje zapisanie parametrów

wpamięci sterownika.

Kalibracja czujnika temperatury dla 100 $\rm{^0C}$  odbywa się poprzez regulację potencjometrów znajdujących się w tylnej części sterownika.

Czujnik należy włożyć do wrzątku i poprzez regulację potencjometrem doprowadzić do wyświetlania na odpowiadającym mu kanale wartości 100.

# *8. PRZERWA W REALIZACJI PROGRAMU -PAUZA-*

W przypadku, gdy zachodzi konieczność otwarcia drzwi komory ewentualnie chwilowego jej prze wietrzenia można skorzystać z opcji PAUZA, podczas której jest przerwany proces technologiczny. Włączenie trybu PAUZA jest możliwe, gdy S.M."MIKSTER MCC 106 FUTURE" jest w trakcie realizacji

cyklu automatycznego. Następuje ono przez naciśnięcie klawisza . *(zostaje wyświetlony napis PAUSE)*

Wyłączenie cyklu PAUZA następuje przez ponowne naciśnięcie klawisza **LITI** lub po czasie określonym przez serwis komory wędzarniczej.

## *9. ZAKOŃCZENIE PRACY KOMORY*

Aby przerwać proces automatyczny należy nacisnąć klawisz .

## *10. REGULACJA PRZYROSTU TEMPERATURY "DELTA"*

S.M. "MIKSTER MCC 106 FUTURE" posiada możliwość regulacji przyrostu temperatury w funkcji czasu (technologia wędzenia ryb) lub w funkcji temperatury batonu (parzenie w różnicy temperatur). Jeżeli zachodzi taka konieczność, należy podczas wpisywania programu technologicznego w polu pod napisem [DEL] wpisać wielkość przyrostu temperatury w °C/ min, lub różnicę temperatur pomiędzy temperaturą komory, a temperaturą batonu. W przypadku wpisania wartości przyrostu "DELTY" [0.0] nie jest realizowana regulacja przyrostu temperatury. Sposób realizacji algorytmu regulacji przyrostu temperatury jest określony w funkcji **F22** SETUP

wartość funkcji **F21** SETUP

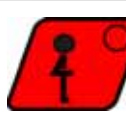

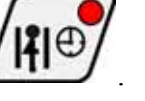

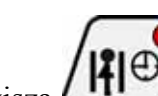

- <span id="page-15-0"></span>0- "delta" wyłączona,
- 1- "delta" w funkcji czasu ,
- 2- "delta" w funkcji temperatury batonu.

## *11. REAKCJA NA PRZEKROCZENIE DOPUSZCZALNYCH TEMPERATUR.*

Sterownik kontroluje przekroczenie granicznej temperatury, po przekroczeniu której jest sygnalizowany błąd >ERROR 21<. Graniczna temperatura jest określona przez funkcję >F29-SETUP<, w funkcji tej wpisuje się wartość, o ile może przerosnąć temperatura powyżej wartości zadanej w [°C].

Np: JEŻELI TEMPERATURA ZADANA W DANEJ CHWILI WYNOSI 60°C ORAZ WARTOŚĆ FUNKCJI **F29** WYNOSI 10.0°, TO SYGNALIZACJA BŁĘDU NASTĄPI GDY TEMPERATURA ODCZYTANA PRZEKROCZY TEMPERATURĘ 70°C

## *12. ROZPOCZĘCIE REALIZACJI PROGRAMU Z OPÓŹNIENIEM -AUTO-START-*

Sterownik MIKSTER MCC 106 FUTURE umożliwia rozpoczęcie procesu technologicznego o dowolnej godzinie w czasie doby. Aby uruchomić funkcję AUTO-STARTU należy wykonać następujące czynności:

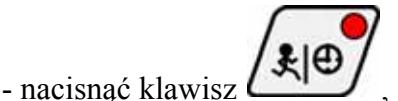

- wpisać kolejno wartości poniższych parametrów:

- numer programu,
- numer cyklu,
- godzinę rozpoczęcia procesu,
- minutę rozpoczęcia procesu,
- naciskając klawisze numeryczne:

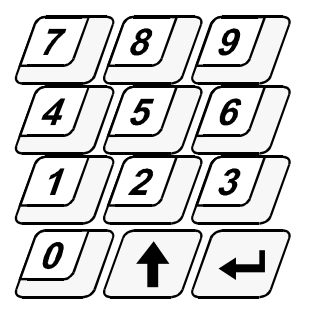

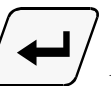

w sekwencji:

Kolejne naciskanie klawisza <u>bowoduje</u> przechodzenie do wpisywania kolejnego parametru

numer programu ⇒ numer cyklu ⇒ godzina AUTO-STARTU ⇒ minuta AUTO-STARTU

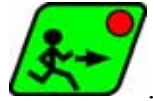

<span id="page-16-0"></span>Uruchomienie funkcji AUTO-STARTU następuje po naciśnięciu klawisza .

*pulsują diody na klawiszach AUTO-START i START zostaje zaświecona zielona dioda na klawiszach AUTO-START i STOP.* 

Przerwanie ustawiania AUTO-STARTU następuje przez naciśnięcie klawisza .

## *13. USTAWIANIE ZEGARA CZASU RZECZYWISTEGO*

W celu ustawienia zegara czasu rzeczywistego należy wykonać następujące operacje:

- nacisnąć klawisz  $\overline{\phantom{a}}$  . Zostaje wyświetlony napis SET CLO. - naciskając klawisze (numeryczne)  $\boldsymbol{\beta}$ 9 4 5 6  $\boldsymbol{\eta}$  $\overline{z}$ ່ 3 0 wpisać aktualną godzinę i minutę.

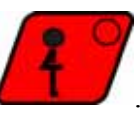

Aby zapamiętać nowe wartości należy nacisnąć klawisz

# *OPIS ALGORYTMÓW REGULATORA DWUSTAWNEGO TYP1* Hd Hg Tzchwi ZAŁ WYŁ Tz z

#### **OPIS ZNACZEŃ:**

**Tod<(Tz-Hd)** to jest realizowany algorytm "podciągania" temperatury zadanej, polega on na tym iż wyłącżenie (Rout=WYŁ) wyjścia regulatora następuje w chwili przekroczenia chwilowej temperatury<br>zadanej Tzchwi, ponowne załączenie wyjścia (Rout=ZAŁ) następuje po stwierdzeniu spadku temperatury<br>Hg - Histereza górna regula

#### *OPIS DZIAŁANIA*

**Tod -** temperatura odczytana ( chwilowa ) **Rout** - wyjście regulatora temperatury

#### **Przypadek 1**

Gdy Tod<Zd to Rout=ZAŁ

#### **Przypadek 2**

Gdy **Tod>=Zd i**, jednocześnie jest ustalana nowa chwilowa temperatura zadana **Tzchwi=(Tz-Tod)/2**. W przypadku ustalenia temperatury zadanej **Tzchwi>=(Tz-Hd)** to **Tzchwi=Tz.**

#### **Przypadek 3**

Gdy **(Tz+Hg)>=Tod>(Tz-Hd)** w tym przypadku wyłączenie (Rout=WYŁ) następuje, gdy stwierdzono wzrost temperatury, natomiast załączenie (Rout=ZAŁ) następuje, gdy stwierdza się spadek temperatury ( zmiana stanu Rout jest opóźniona o czas zapisany w F24).

#### **Przypadek 4**

Gdy **Tod>(Tz+Hg)** w tym przypadku wyjście regulatora jest wyłączone (Rout=WYŁ).

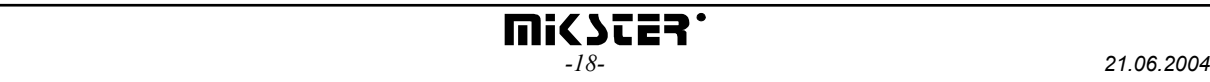

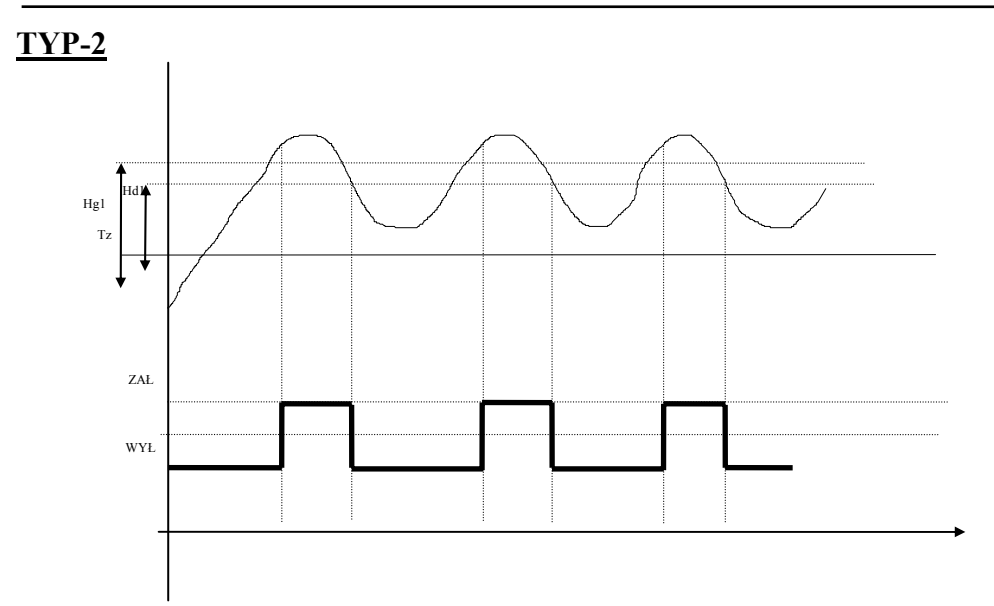

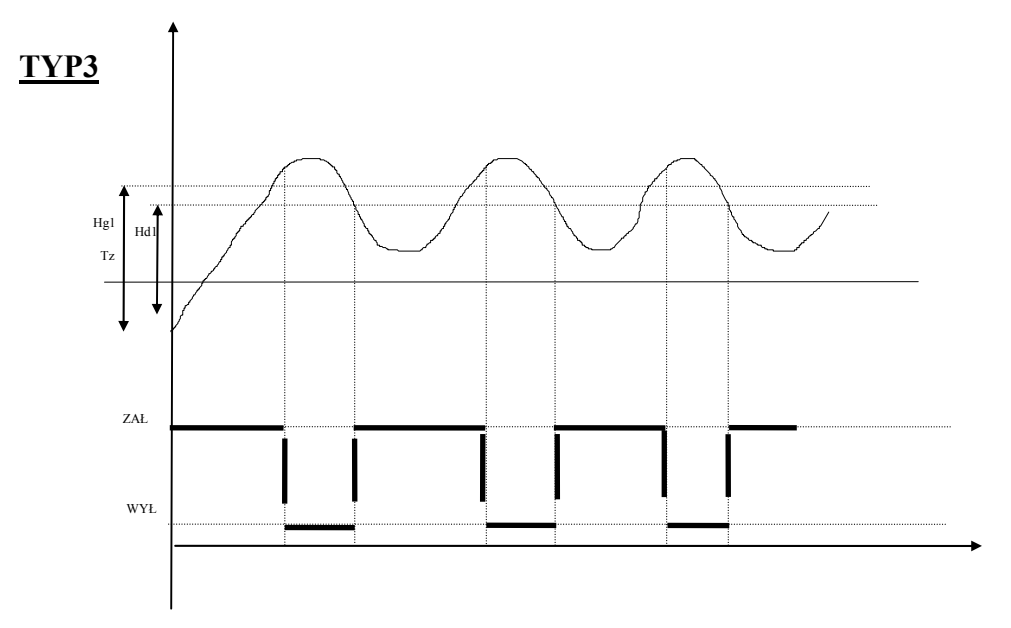

Hg1 - Histereza górna regulatora temperatury kanał 2 ( F28 SETUP ) Hd1 - Histereza dolna regulatora temperatury kanał 2 ( F27 SETUP )

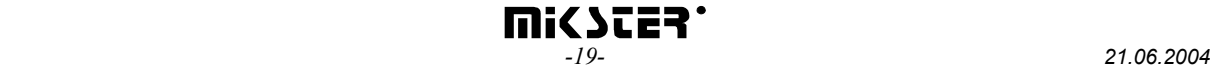

## <span id="page-19-0"></span>*14. DEFINICJA WYJŚĆ PRZEKAŹNIKOWYCH*

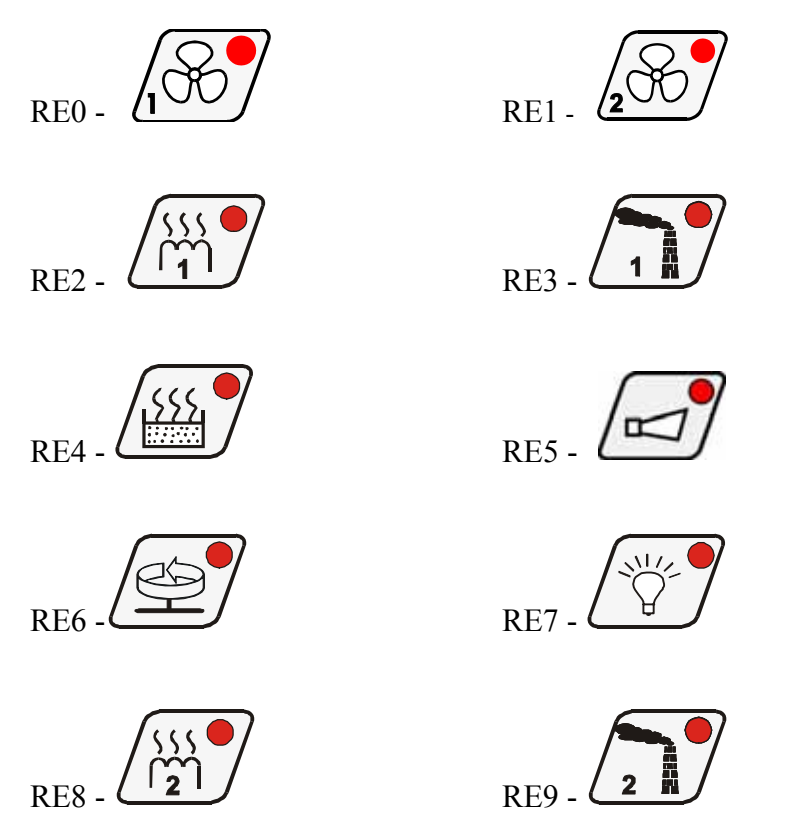

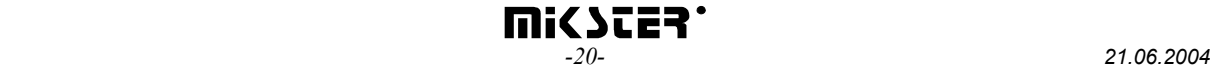